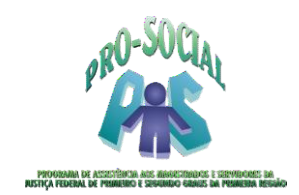

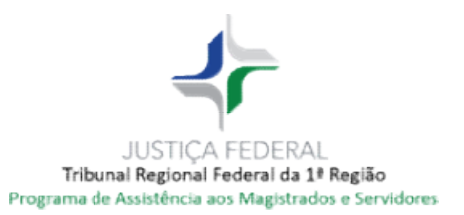

# Manual: Portal Autorizador - TRF1

Portal Portal de Autorização do Pro-Social/TRF1

Site: https://prosocial.trf1.jus.br/prosocial/loginTRF1.aspx Em caso de dúvida ou problema enviar e-mail para o suporte técnico: prosocial.suporte@trf1.jus.br

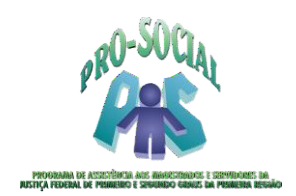

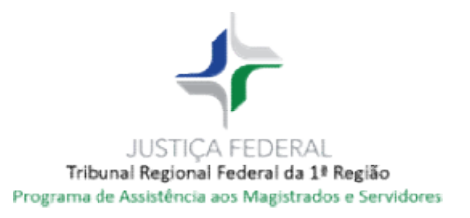

# **SUMÁRIO**

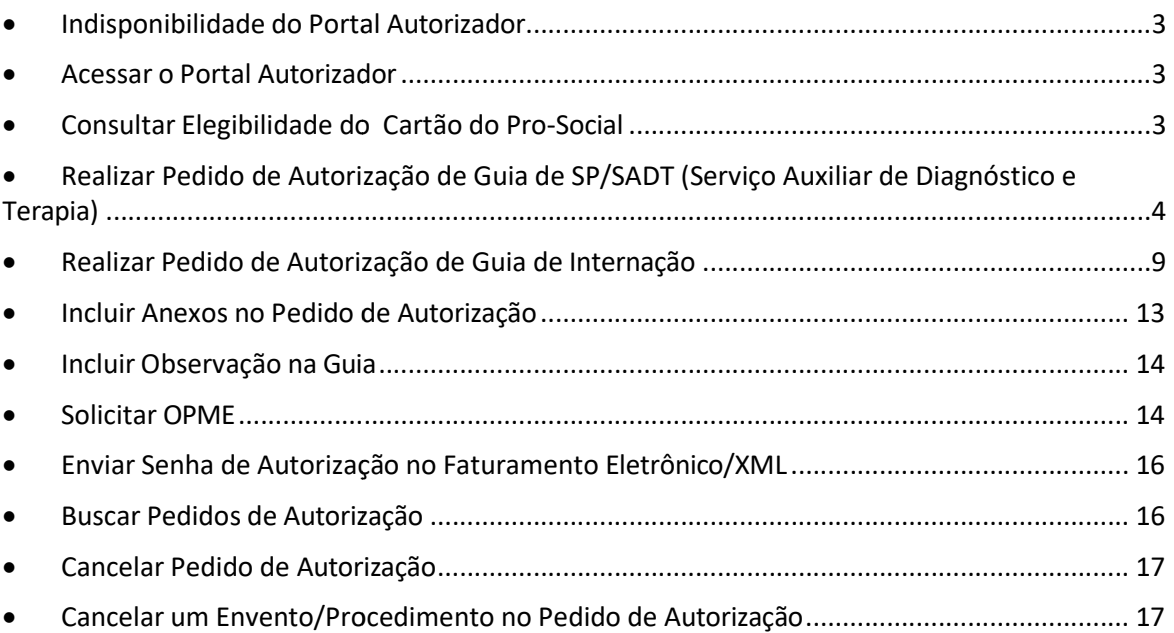

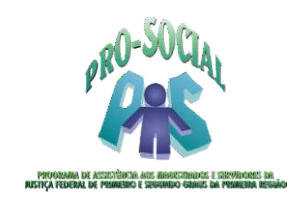

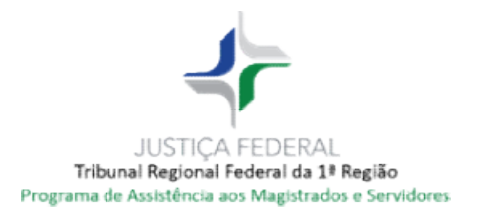

## **• Indisponibilidade do Portal Autorizador**

Em caso de INDISPONIBILIDADE do Portal Autorizador, no momento do atendimento, para evitar transtornos aos beneficiários, deve-se adotar os seguintes procedimentos:

> a) assinatura de guia impressa, obtida no-site Pro Pro-social; site do

https://portal.trf1.jus.br/portaltrf1/servidor/acoes https://portal.trf1.jus.br/portaltrf1/servidor/acoes-e-programas/pro-social/pro social/prosocial/assistencia-indireta/guias-e-formularios

b) lançamento posterior no Portal Autorizador, com a respectiva guia em anexo e todos os demais documentos necessários;

c) neste lançamento, anexar também o *print* da tela, demonstrando a data e o horário da indisponibilidade, para comprovar a inviabilidade de lançamento no Portal Autorizador, anteriormente.

Os procedimentos acima devem ser utilizados exclusivamente em caso de indisponibilidade do Portal Autorizador.

• Acessar o Portal Autorizador

No browser do seu navegador digitar:

https://prosocial.trf1.jus.br/prosocial/loginTRF1.aspx

Na tela de identificação, informar o mesmo Usuário e Senha do Portal do Prestador https://prosocial.trf1.jus.br/e-prosocial/index.aspx e clicar em Entrar.

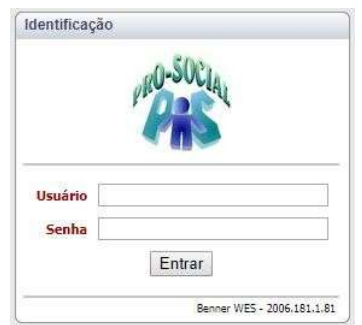

- **Consultar Elegibilidade do Cartão do Pro-Social**
- 1. O Portal Autorizador permitirá ao prestador consultar a elegibilidade do cartão do Pro Pro-Social por meio do Número do Cartão ou C.P.F do beneficiário. OBS: Imprescindível a exigência de documento com FOTO no ato do atendimento.

3

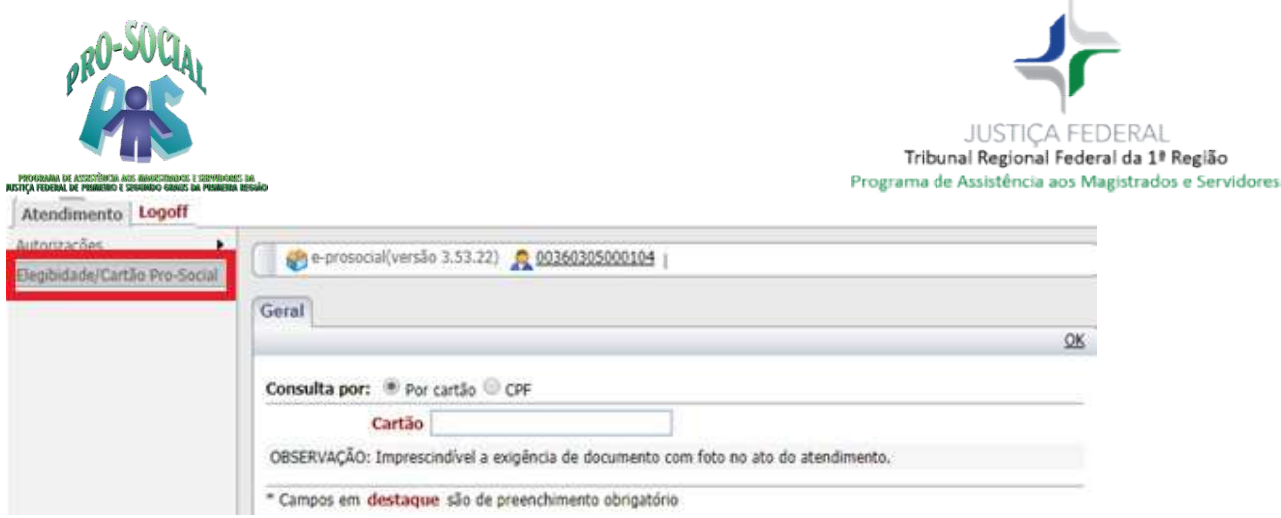

# **• Realizar Pedido de Autorização de Guia de SP/SADT (Serviço Auxiliar de** Diagnóstico e Terapia)

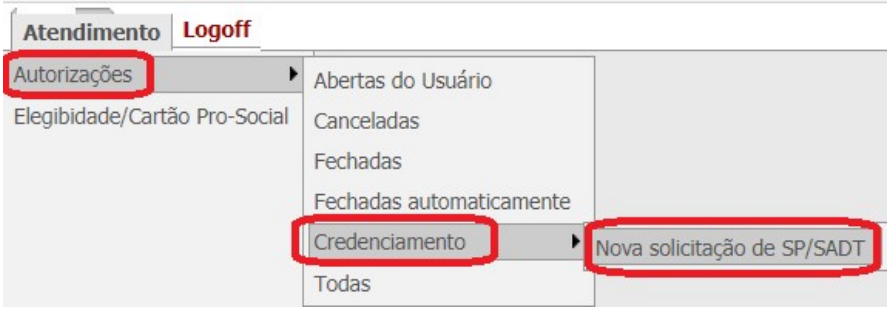

- 2. Na tela de inclusão do pedido de autorização, obrigatoriamente, deverão ser de os seguintes campos:informados os seguintes campos:
- a. Nr da autoriz/ guia solic. principal: Informar o número da guia de autorização principal (de Internação ou SP/SADT), caso seja um pedido de autorização complementar.
- b. Data de Atendimento: preencher com a data prevista para realização do procedimento.
- c. Beneficiário: selecionar o beneficiário que será atendido. Buscar pelo Nome ou Matrícula Funcional. Utilize % para facilitar a busca pelo nome. Exemplo: MARIA%SILVA%NOGUEIRA.
- d. CBO-S Solicitante: Deve ser informado o CBO-S do profissional que solicitou o procedimento. Não deve ser informado o CBO-S do Hospital, tambem não deve ser deixado em branco. O-S do profissional que solic<br>S do Hospital, tambem não de<br>imento coerente para o pedido.
- e. Tipo de atendimento: Selecionar o tipo do atendimento coerente para

2.1 Os campos mencionados mencionados estão em destaque a seguir:

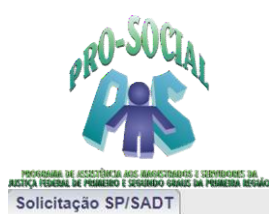

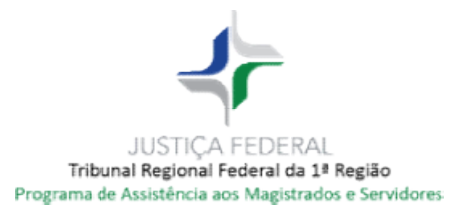

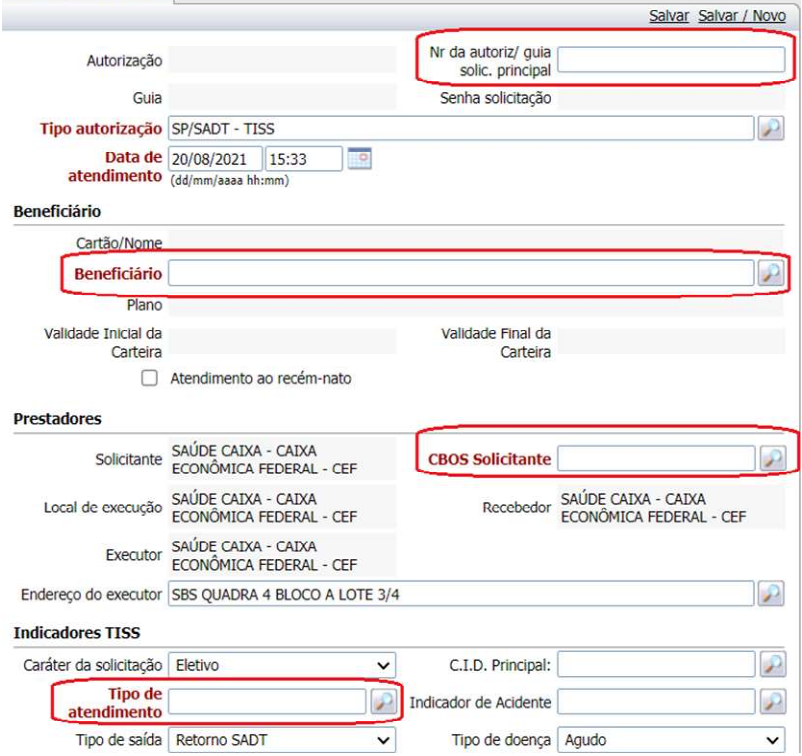

2.2 Após a inserção de todos os dados na guia principal, clicar no botão "Salvar", conforme indicação a seguir:

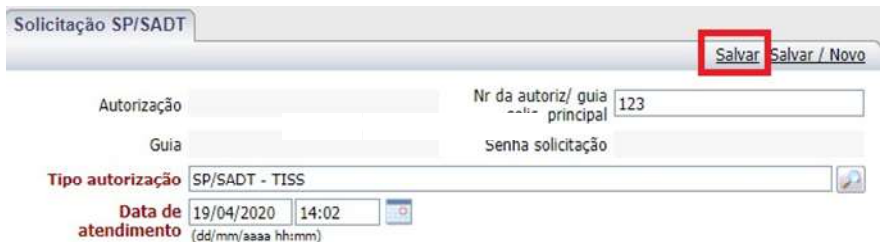

2.3 Após salvar a inserção dos dados, o Portal Autorizador disponibilizará o botão para "Inserir eventos", conforme destaque a seguir:

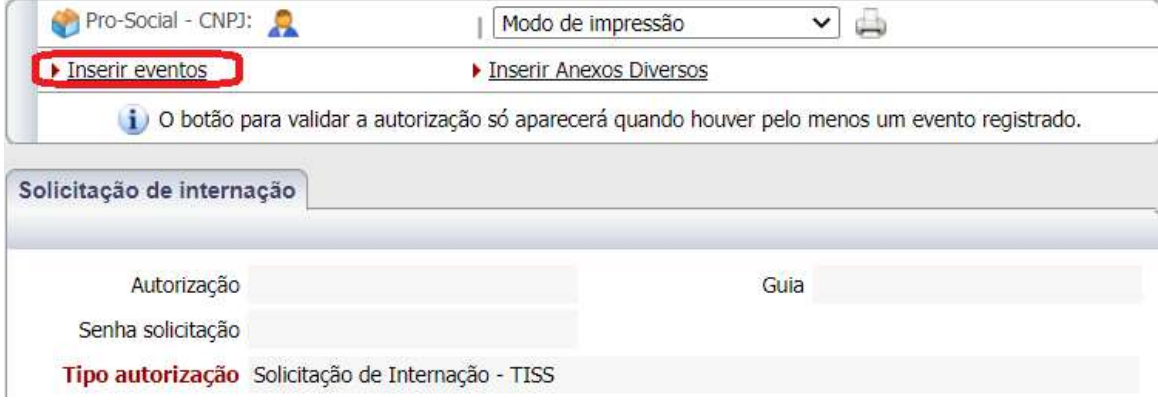

2.4 Após clicar no botão "Inserir eventos", o Portal abrirá a interface de inclusão de eventos a seguir:

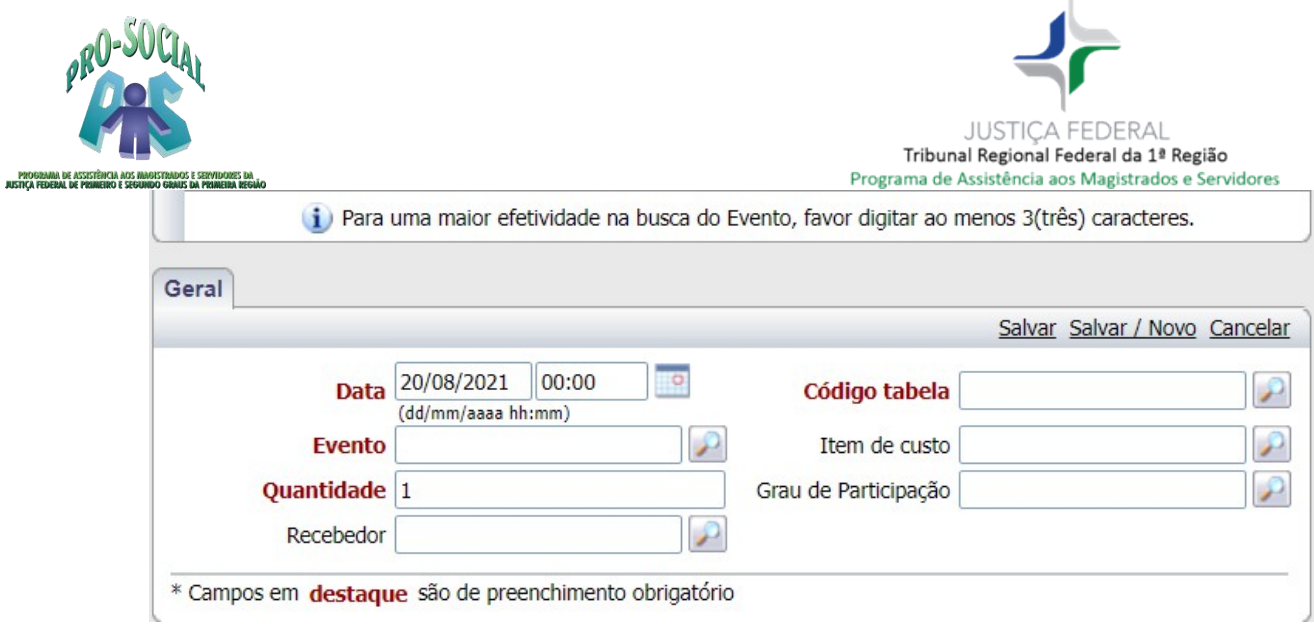

#### 2.5 Nesta fase, será(ão) incluído(s) eventos a serem realizados pelo paciente.

IMPORTANTE: Sempre digitar os códigos da TABJUD TUSS e TAXAS E DIÁRIAS com os pontos. (exemplo: 4.02.02.038), conforme códigos publicados no endereço abaixo:

https://portal.trf1.jus.br/portaltrf1/servidor/acoes-e-programas/pro-social/prosocial/assistencia-indireta/tabelas/

#### 2.5.1 Digitar os campos:

- 2.5.1.1 Data: selecionar a data em que o evento será realizado.
- 2.5.1.2 Recebedor: Preencher este campo apenas quando a realização de um determinado código for faturado a outro CNPJ/Prestador, assim, serão emitas duas guias de autorização, uma para cada recebedor.
- 2.5.1.3 Evento: selecionar o código do evento. Se material ou medicamento, deverá digitar o código TISS da Simpro ou Brasíndice, respectivamente.
- 2.5.1.4 Item de Custo: Selecionar o item de custo correspondente ao código selecionado.
- 2.5.1.5 Quantidade: informar a quantidade respectiva.
- 2.5.1.6 Grau de participação: Preencher somente quando for inserido evento em que o item de Custo envolver a participação de Cirurgião, Auxiliares, Anestesista e Instrumentador cirúrgico.
- 2.5.1.7 Código da Tabela: Deverá ser selecionado o tipo de tabela de acordo o quadro abaixo:

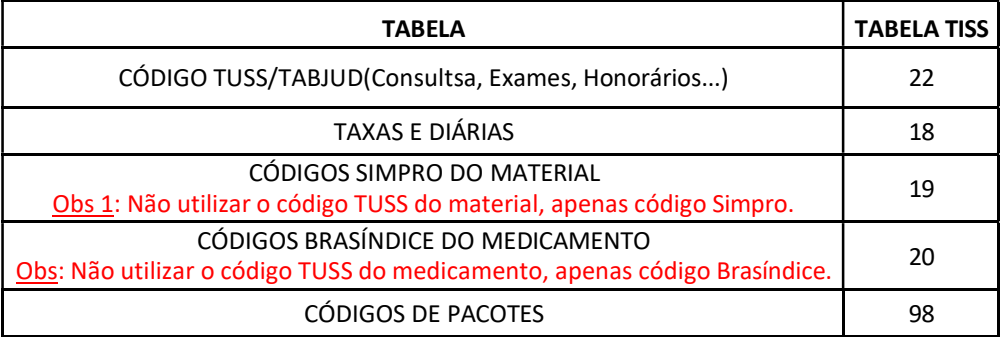

3. Somente após a inclusão de pelo menos 1 evento, será exibido o botão "Validar", conforme tela a seguir:

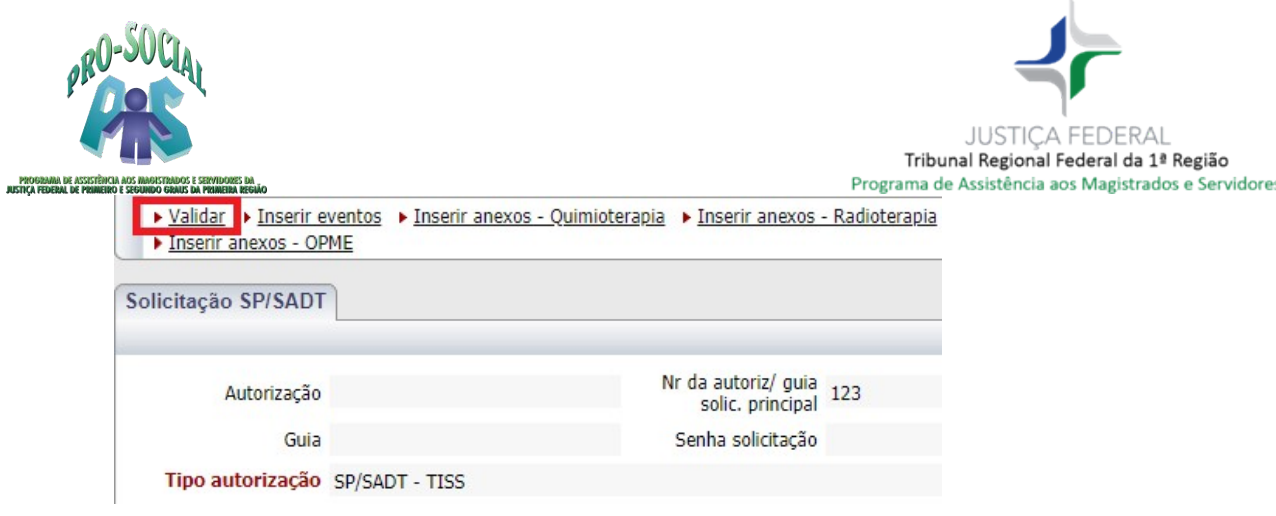

4. Após clicar no botão "Validar", teclar **F5** para atualização da tela, pois será gerado o número da autorização na solicitação, vide imagem a seguir:

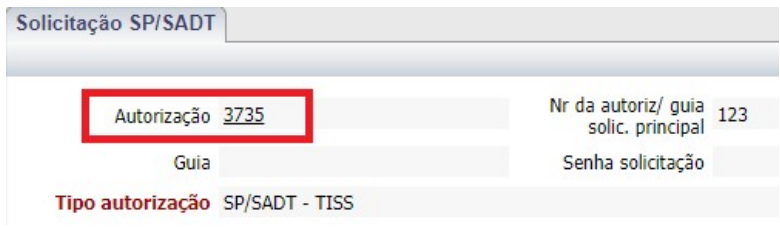

5. Verificar a Situação TISS do pedido, para adotar as seguintes possiveis ações:

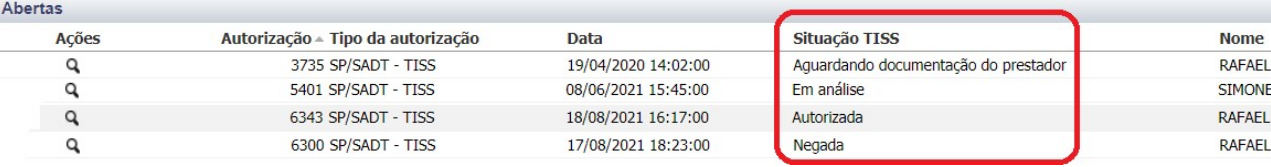

5.1 Se 'Aguardando documentação do prestador': Os procedimentos que necessitam de avaliação pericial deverão vir acompanhados de anexo(s) - laudos, pareceres, exames complementares, para subsidiar a análise da auditoria técnica do Pro-Social, que dispõem de até 5 (cinco) dias úteis para análise e manifestação;

5.2 Se 'Em análise': Aguardar a análise da auditoria técnica do Pro-Social, que dispõem de 5 (cinco) dias úteis para análise e manifestação;

5.3 Se 'Autorizada': Imprimir a guia, coletar a assinatura do beneficiário e FECHAR.

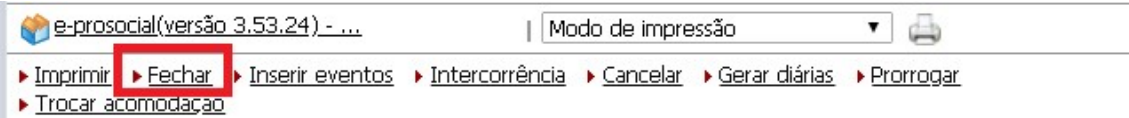

5.4 Se 'Negada': Consultar às observações da autorização, por meio da aba 'RESUMO';

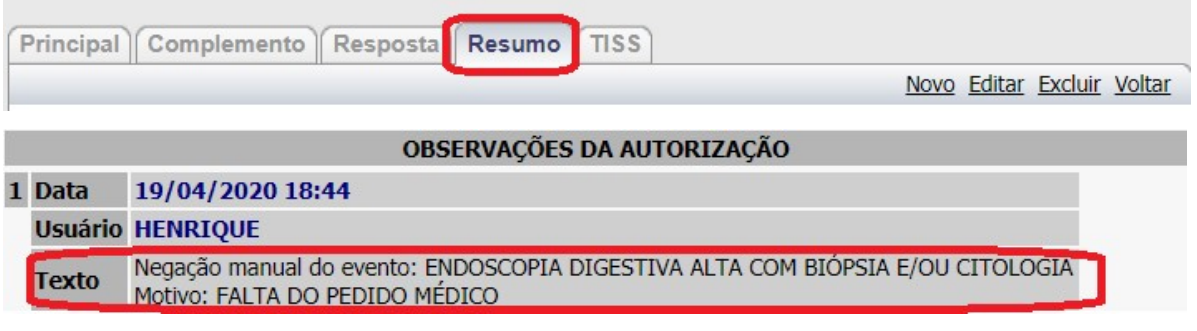

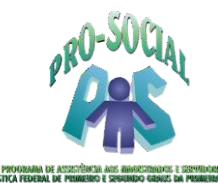

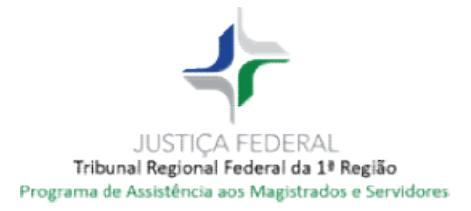

6. Incluir ANEXOS no pedido de autorização:

Utilizar o Menu 'Anexo', localizado ao descer a barra de rolagem da página.

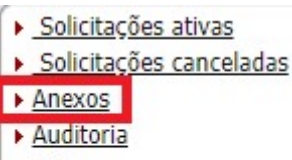

- $\triangleright$  Guias
- Observações
- $\blacktriangleright$  Perícia

- Para **PROCEDIMENTOS CIRÚRGICOS ELETIVOS e INTERNAÇÕES ELETIVAS**, é necessário anexar: pedido médico, exames laboratoriais e/ou de imagens,<br>laudos, relatóriosee justificativas; laudos, relatórios e justificativas;

- Para **PROCEDIMENTOS DERMATOLÓGICOS e TRATAMENTOS SERIADOS,** é necessário anexar: anexar: pedidos médico, exames laboratoriais e/ou de imagens, laudos, relatórios e justificativas, de acordo com a necessidade de cada caso todos serão precedidos de autorização;

- Para EXAMES RADIOLÓGICOS E LABORATORIAIS, é necessário anexar - pedido com justificativas ou relatório médico, se necessária autorização, conforme justificativas autorização, Pro-Social). Tabela de Procedimentos disponível no Portal do Pro

7. As regras para os pedido de autorizações estão publicadas no endereço abaixo: https://portal.trf1.jus.br/portaltrf1/servidor/acoes https://portal.trf1.jus.br/portaltrf1/servidor/acoes-e-programas/pro-social/pro- social/assistencia-indireta/rotina-de-atendimento/

8. Inserir OBSERVAÇÕES na guia, para se comunicar com o médico auditor do Pro-Social e vice-versa, caso necessário.

vice-versa, caso necessário.<br>Utilizar o Menu '**Observações**', localizado ao descer a barra de rolagem da página, a fim de inserir um diálogo por meio do botão Novo.

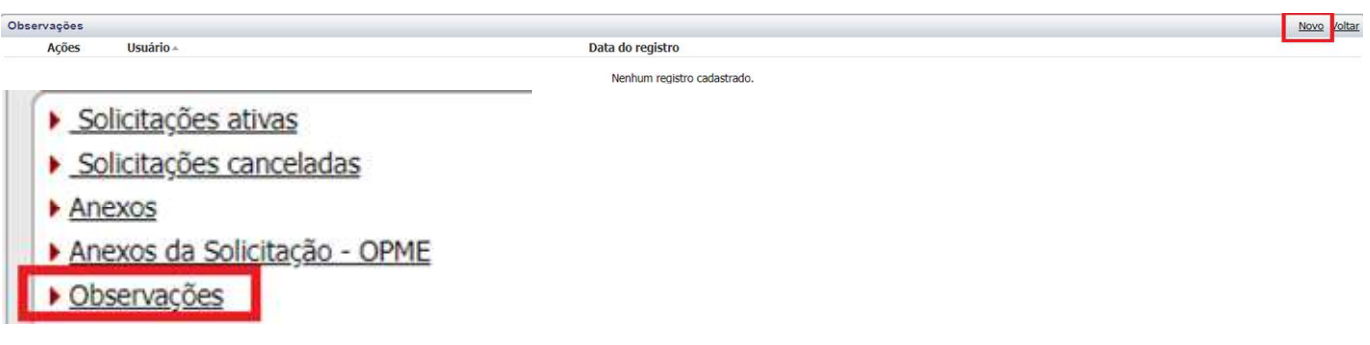

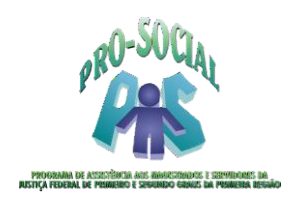

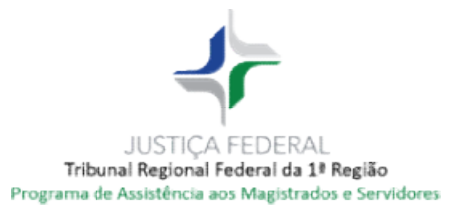

# **• Realizar Pedido de Autorização de Guia de Internação**

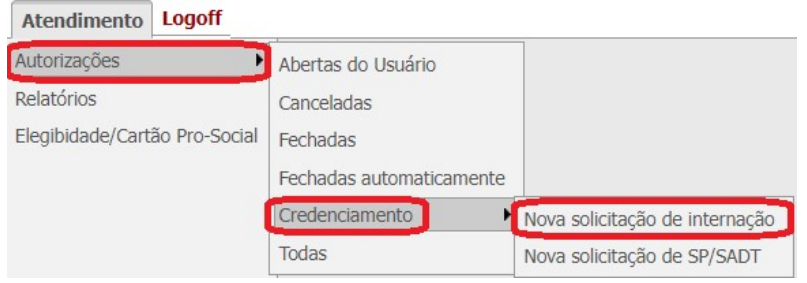

- 9. Na tela de inclusão de Autorização Prévia, obrigatoriamente, deverão ser informados os seguintes campos:
	- a. Data de Atendimento: preencher com a data prevista para realização do procedimento.
	- b. Data provável admissão: preencher com a data prevista para a internação do beneficiário.
	- c. Beneficiário: selecionar o beneficiário que será atendimento.
	- d. Solicitante: Nome do profissional médico ou dentista que está solicitando o evento.
	- e. CBO-S Solicitante: Deve ser informado o CBO-S do profissional que CBO-S Solicitante: Deve ser informado o CBO-S do profissional que solicitou o procedimento. Não deve ser informado o CBO-S do Hospital, tambem não deve ser deixado em branco. solicitou o procedimento. Não deve ser informado o CBO-S do Hospital,<br>tambem não deve ser deixado em branco.<br>f. **Local de Execução**: Selecionar pelo CNPJ ou Nome o HOSPITAL onde será
	- realizado o procedimento. realizado
	- g. Recebedor: Selecionar pelo CNPJ ou Nome o HOSPITAL que vai faturar as despesas hospitalares. Deve ser informado o mesmo HOSPITAL do campo Local de Execução. despesas hospitalares. Deve ser informado o mesmo HOSPITAL do campo<br>Local de Execução.<br>h. **Executor**: Selecionar pelo CNPJ ou Nome o HOSPITAL onde será realizado
	- o procedimento. Deve ser informado o mesmo HOSPITAL do Local de Execução.
	- i. Endereço do Executor: Preencher com o endereço do Hospital onde será executado o procedimento. o procedimento. Deve ser informado o mesmo HOSPITAL do Local de<br>
	Execução.<br>
	i. Endereço do Executor: Preencher com o endereço do Hospital onde será<br>
	executado o procedimento.<br>
	j. Caráter da Solicitação: Informar se "Eletiv
	- j. Caráter da Solicitação: Informar se "Eletivo" ou "Urgência/emergência".
	- "Pediátrica" ou "Psiquiátrica".
	- "Pediátrica" ou "Psiquiátrica".<br>I. **Regime de Internação**: Informar se "Domiciliar", "Hospitalar" ou "Hospitaldia".
	- m. Indicação Clínica: campo descritivo para inserção da justificativa técnica que motivou a solicitação da autorização.
	- que motivou a solicitação da autorização.<br>n. **Tipo de doença**: Informar se "Agudo" ou "Crônico".

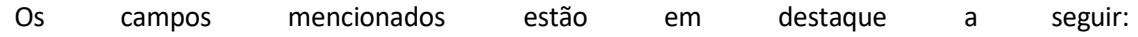

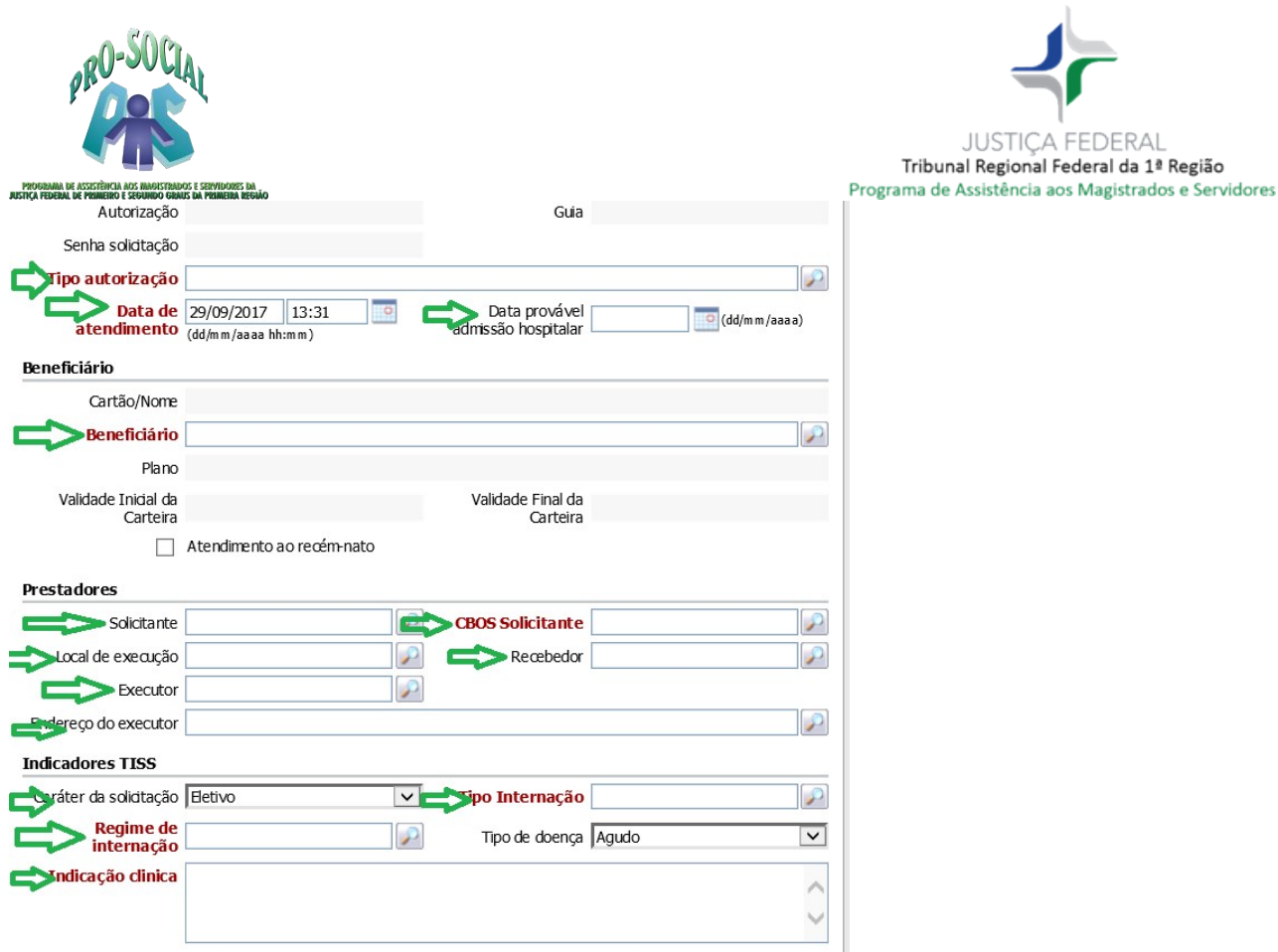

10. Após a inserção de todos os dados na guia principal, clicar no botão "Salvar", conforme indicado no recorte de tela a seguir:

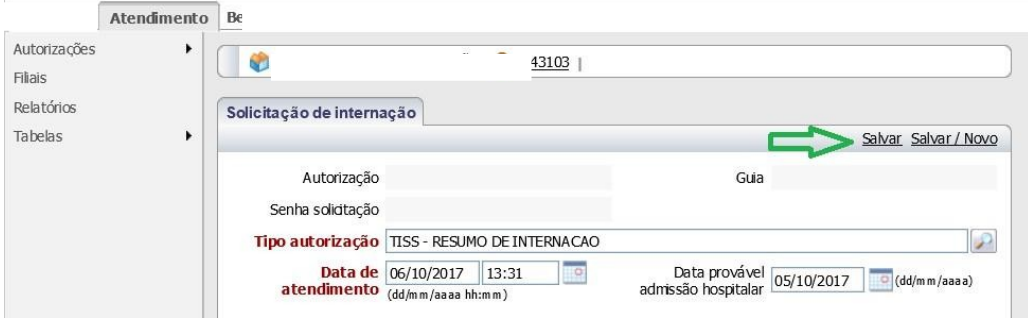

Após salvar a inserção dos dados, o Portal disponibilizará o botão para "Inserir Anexos Diversos" e "Inserir eventos".

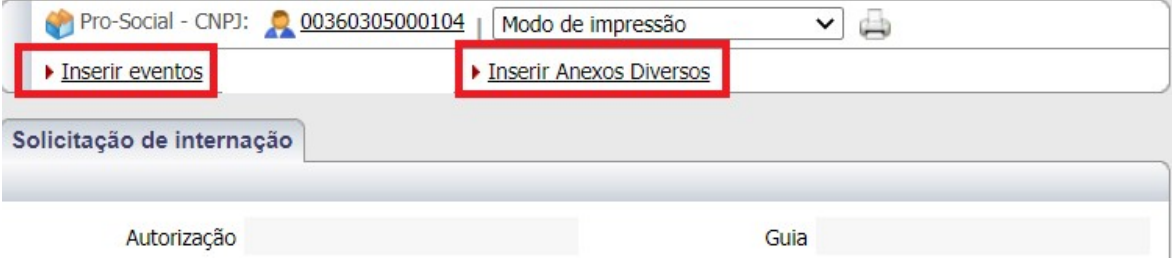

- Se clicar em 'Inserir Anexos Diversos (ao clicar no neste botão, utilizar o botão 'Novo', ao lado direito da tela, para anexar o documento).

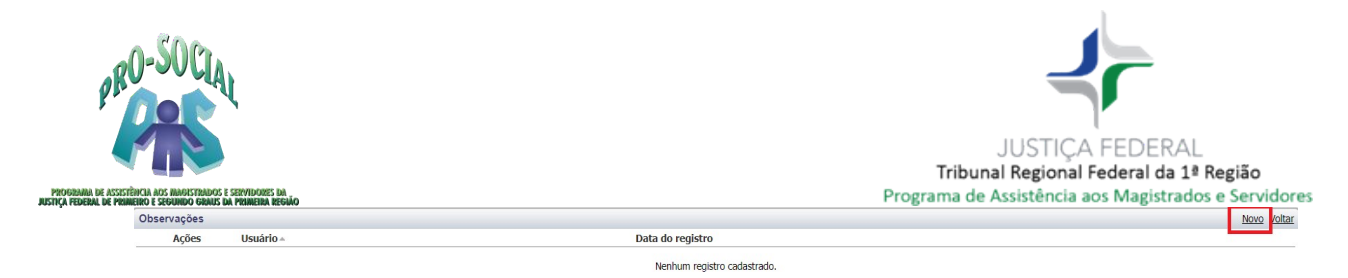

- Se clicar em 'Inserir Eventos', o Portal abrirá a interface de inclusão de eventos, conforme modelo a seguir:

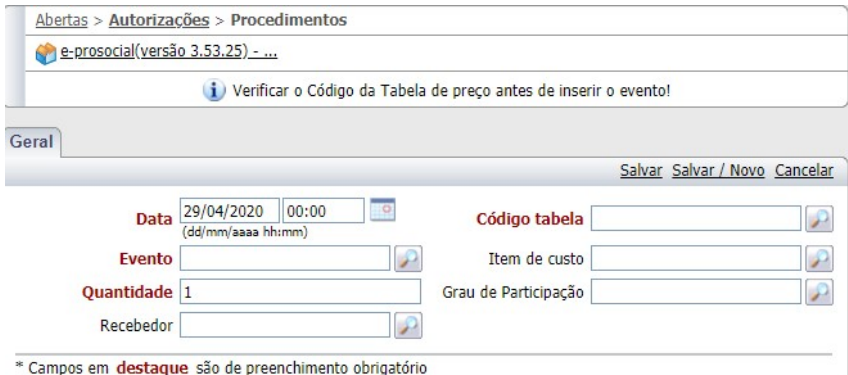

- 11. Caso o procedimento inserido necessite de **suporte anestésico**, informar no campo 'Recebedor' a Coopanest de sua região, bem como o código de tabela 22 e evento desejado, pois o sistema emitirá a guia destinada à cooperativa.
- 12. Deverá ser lançada apenas 1 diária no pedido de autorização inicial. As prorrogações serão avaliadas pela equipe de auditoria externa.

#### - Download das tabelas do Pro-Social/TRF1:

https://portal.trf1.jus.br/portaltrf1/servidor/acoes-e-programas/pro-social/prosocial/assistencia-indireta/tabelas/

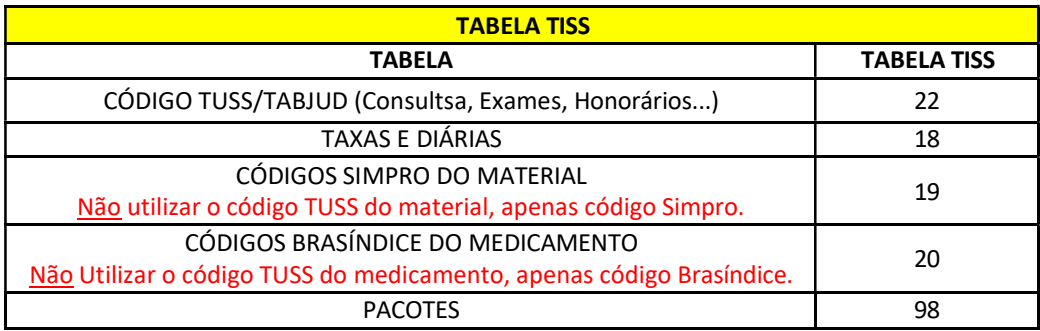

Para inserção de eventos, digitar os campos:

- a. Data: informar a data em que o evento será realizado.
- b. Recebedor: Caso o procedimento inserido necessite de suporte anestésico, informar no campo 'Recebedor' a Coopanest de sua região, bem como o código de tabela 22 e evento desejado, pois o sistema emitirá a guia destinada à cooperativa.
- c. Evento: selecionar o código do evento. Se material ou medicamento, deverá digitar o código TISS da Simpro ou Brasíndice, respectivamente.
- d. Item de Custo: para autorizar os honorários do cirurgião, o item de Custo selecionado será "Cirurgião". Para o honorário do 1º Auxiliar, o item de custo será "1º Auxiliar Cirúrgico". Para os honorários do anestesista, o Item de Custo será "Anestesista". Para autorizar o "Instrumentador", o Item de Custo será "Taxa de instrumentação

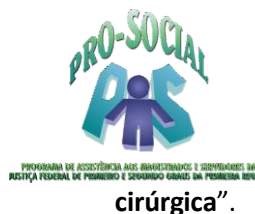

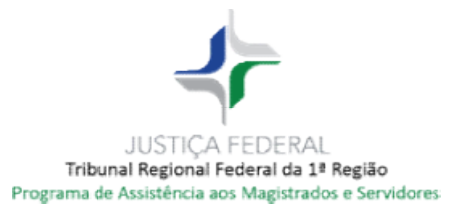

- e. Quantidade: informar a quantidade respectiva.
- f. Grau de participação: esse campo será preenchido somente quando for inserido evento em que o item de Custo for de Honorário, ou seja, Cirurgião, Auxiliares, Anestesista e Instrumentador cirúrgico. Devendo o prestador inserir o código principal para cada <u>Instrumentador cirúrgico</u>. Devendo o prestador inserir o código principal para cada<br>grau de parcipação. Quando ANESTESISTA, preencher o campo **RECEBEDOR** com a Cooperativa dos Anestesistas Anestesistas.
- g. Código da Tabela: Deverá selecionar o tipo de tabela de acordo com as tabelas acima.
- 12. Após a inclusão de pelo menos 1 evento, o Portal exibirá na parte superior da solicitação da autorização o botão "**Validar**", conforme destaque na imagem a seguir:

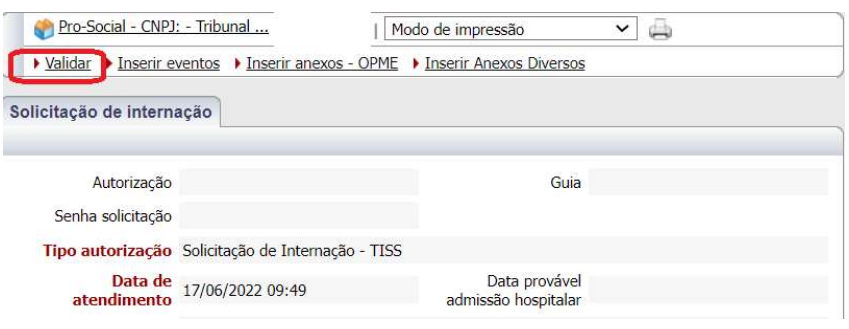

13. Após clicar no botão "Validar", Tecle F5 para atualização da tela, pois será gerado o número da autorização na solicitação.

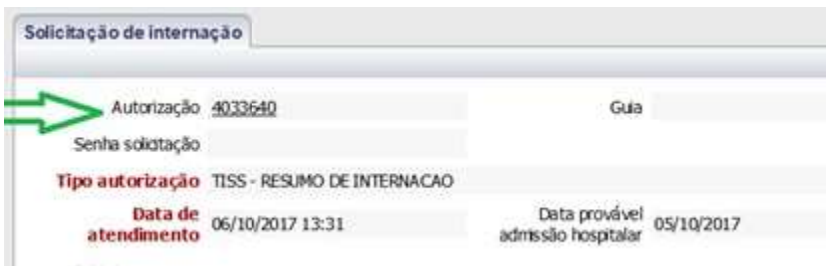

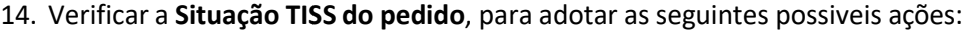

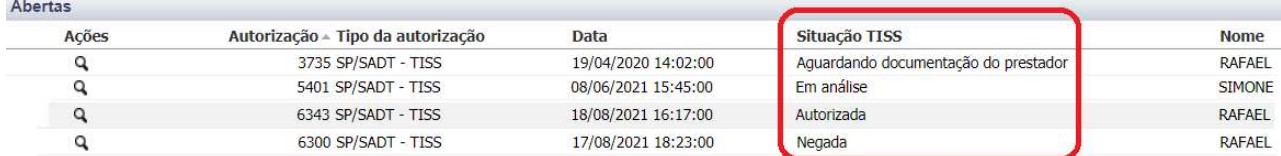

14.1 Se 'Aguardando documentação do prestador': Os procedimentos que necessitam de avaliação pericial deverão vir acompanhados de anexo(s) - laudos, pareceres, exames complementares, a fim de subsidiar a análise da auditoria técnica do Pro-Social, que dispõem de 5 (cinco) dias úteis para análise e manifestação;

dispõem de 5 (cinco) dias úteis para análise e manifestação;<br>14.2 Se '<mark>Em análise'</mark>: <u>Aguardar a análise da auditoria técnica</u> do Pro-Social, que dispõem de até 5 (cinco) dias úteis para análise e manifestação; 14.2 Se '<u>Em análise'</u>: <u>Aguardar a análise da auditoria técnica</u> do Pro-Social, que dis<br>de até 5 (cinco) dias úteis para análise e manifestação;<br>14.3 Se '**Autorizada'**: Imprimir a guia, **Fechá-la** e coletar a assinatura d

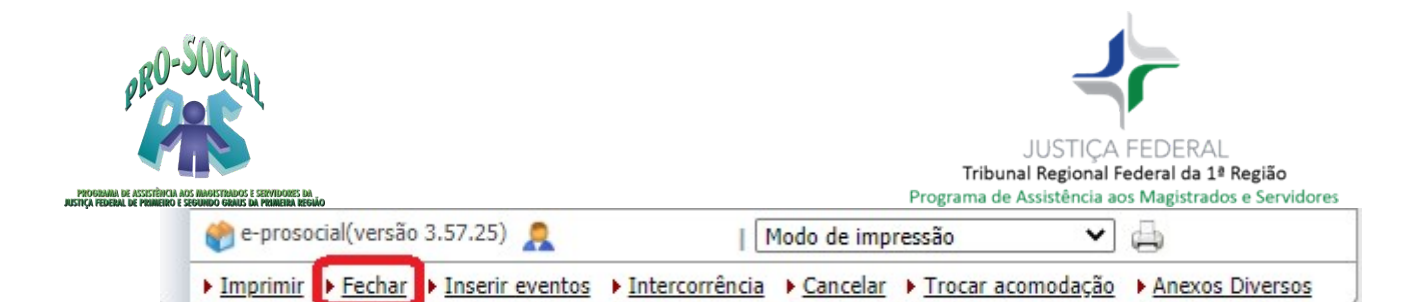

#### 14.4 Se 'Negada': Consultar às observações da autorização disponível na aba 'RESUMO';

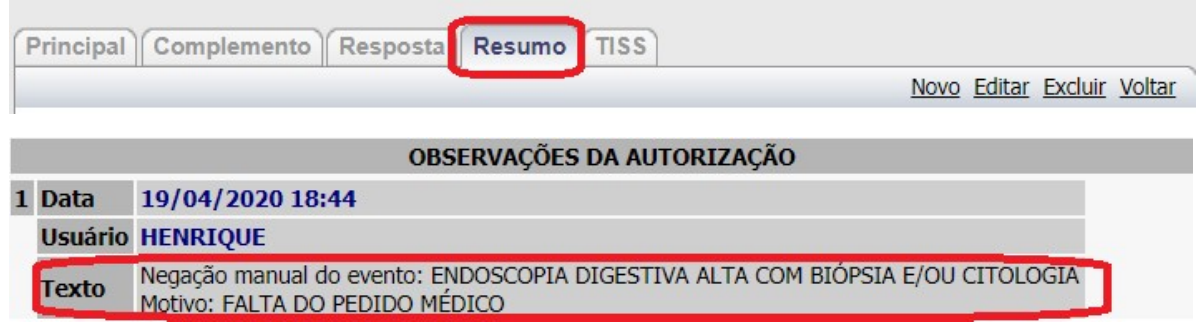

#### Incluir Anexos no Pedido de Autorização

- 15. Utilizar o Menu 'Anexo', localizado ao descer a barra de rolagem da página, e adicionar o anexo por meio do botão NOVO, localizado à direita da tela.
- ▶ Solicitações ativas Solicitações canceladas Anexos Auditoria  $\triangleright$  Guias • Observações Perícia

Novo Voltar

#### 15.1 - Para PROCEDIMENTOS CIRÚRGICOS ELETIVOS e INTERNAÇÕES ELETIVAS,

é necessário anexar: pedido médico, exames laboratoriais e/ou de imagens, laudos, relatórios e justificativas;

15.2 - Para PROCEDIMENTOS DERMATOLÓGICOS e TRATAMENTOS SERIADOS, é necessário anexar: pedidos médico, exames laboratoriais e/ou de imagens, laudos, relatórios e justificativas, de acordo com a necessidade de cada caso todos serão precedidos de autorização;

15.3 - Para EXAMES RADIOLÓGICOS E LABORATORIAIS, é necessário anexar pedido com justificativas ou relatório médico, se necessária autorização, conforme Tabela de Procedimentos disponível no Portal do Pro-Social).

As regras para as solicitações de autorização estão publicadas no endereço abaixo: https://portal.trf1.jus.br/portaltrf1/servidor/acoes-e-programas/pro-social/prosocial/assistencia-indireta/rotina-de-atendimento/

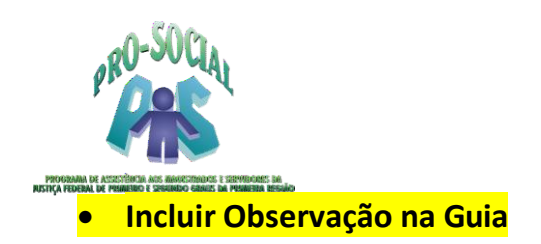

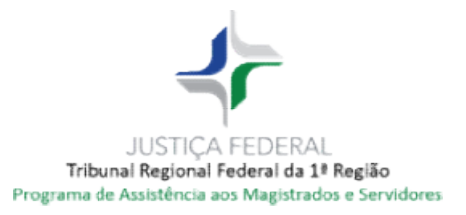

16. Caso necessário, utilizar o Menu 'Observações', localizado ao descer a barra de rolagem da página, para se comunicar com o médico auditor do Pro-Social por meio do botão 'Novo'. O registro poderá ser acompanhado na aba 'RESUMO' (item 7.4).

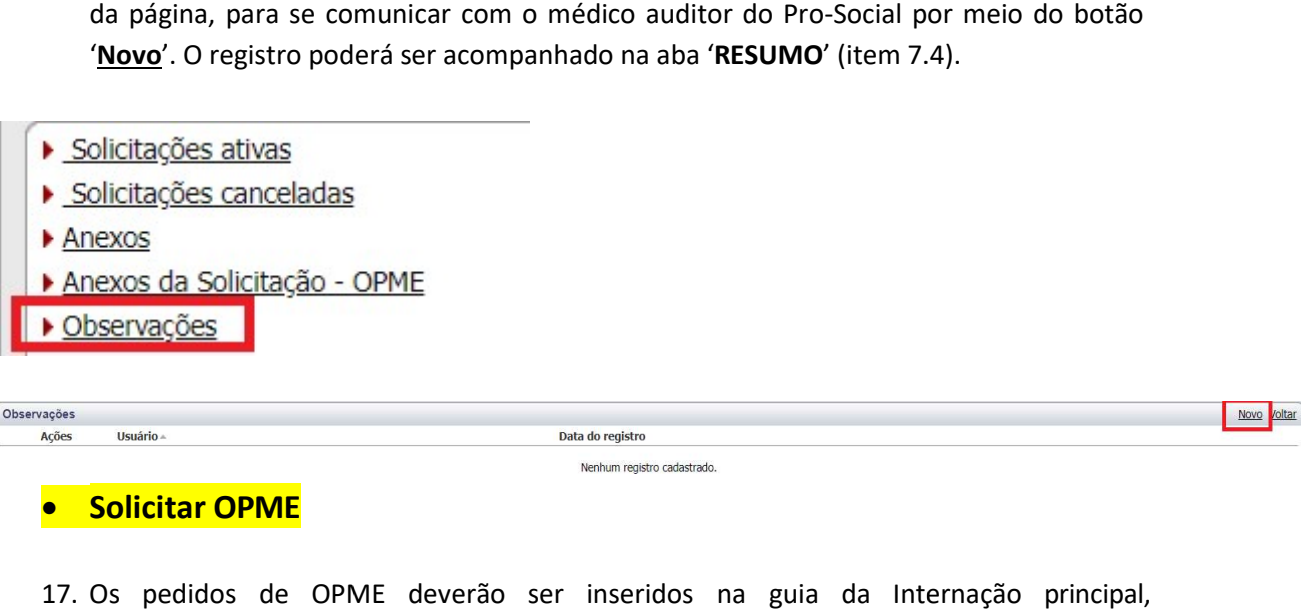

### Solicitar OPME

17. Os pedidos de OPME OPME deverão ser inseridos na guia da Internação obrigatoriamente, clicando no botão 'Inserir anexos - OPME', conforme abaixo:

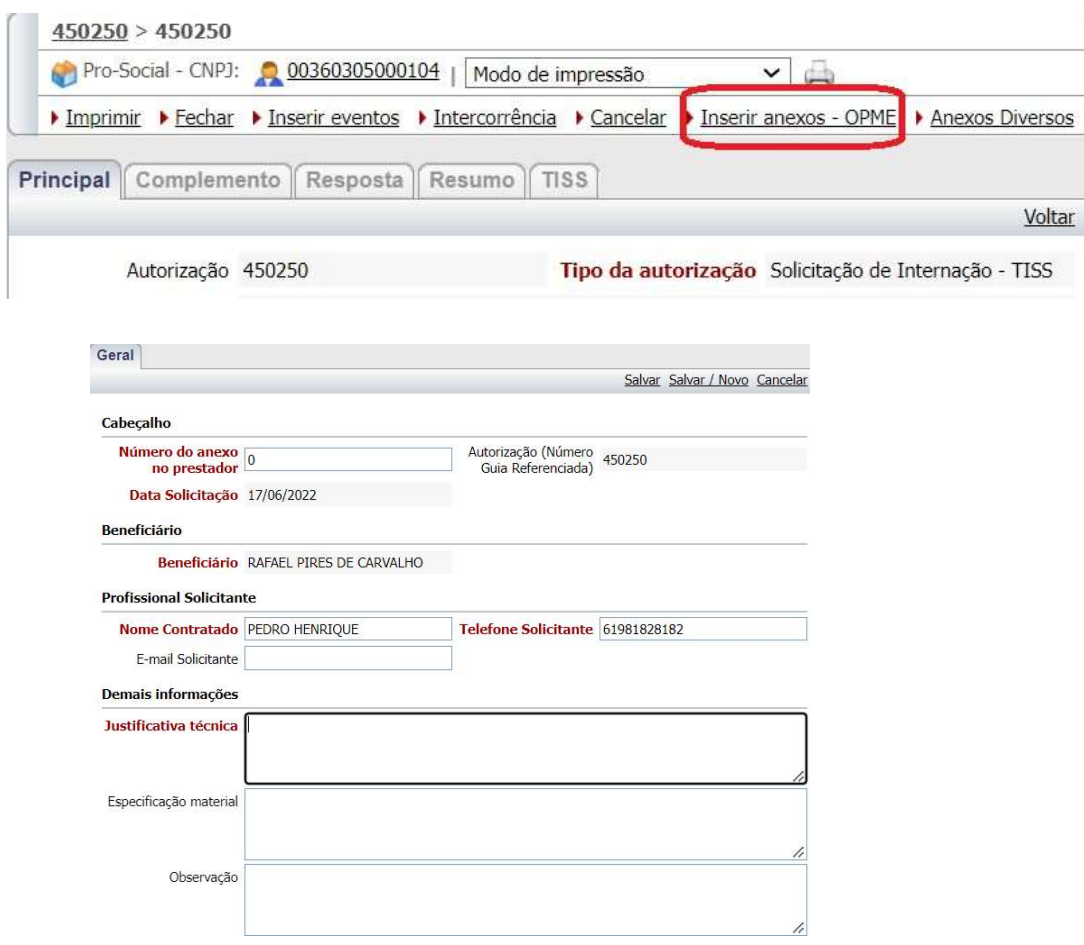

17.1 Ao inserir as informações soilcitadas na tela acima, clicar no botão 'Salvar' para que seja disponibilziado o botão 'Solicitar item de OPME'.

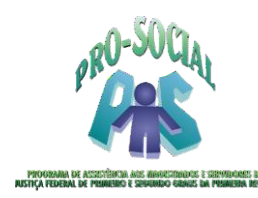

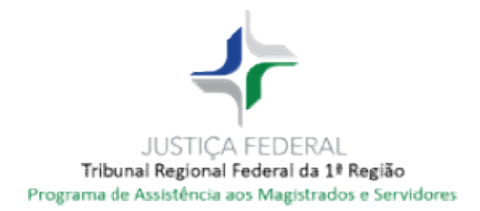

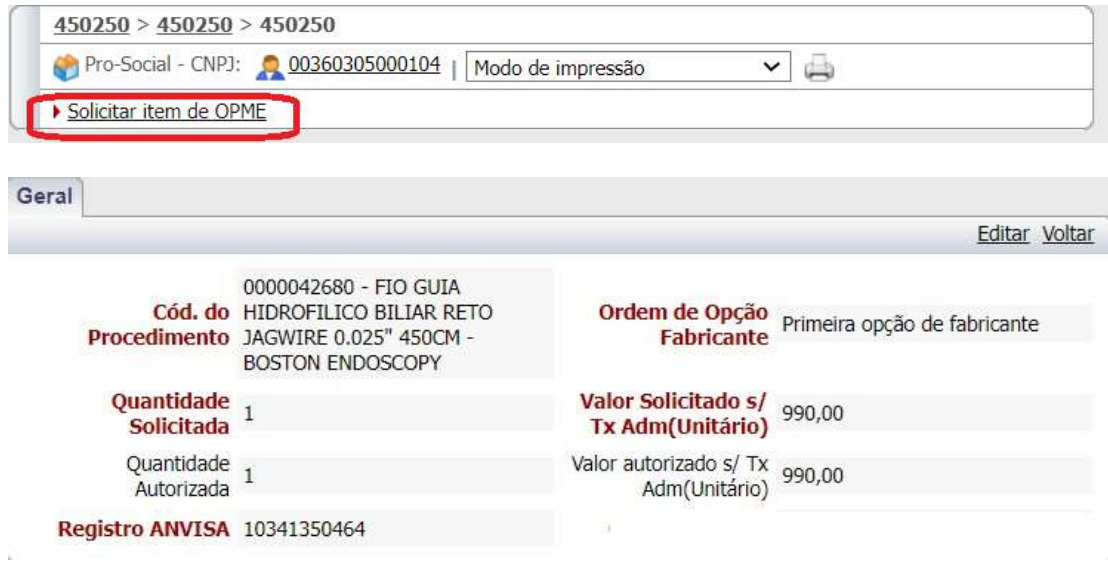

- Código Tabela: Inserir o código 19;
- Material: Inserir o código SIMPRO do material desejado;

17.2 Clicar no botão 'Salvar/Novo' para adicionar mais de um material. Caso não seja necessário, clicar em 'Salvar' e clicar no botão 'Voltar' para 'Validar' a guia, a fim de gerar o número do pedido de autorização.

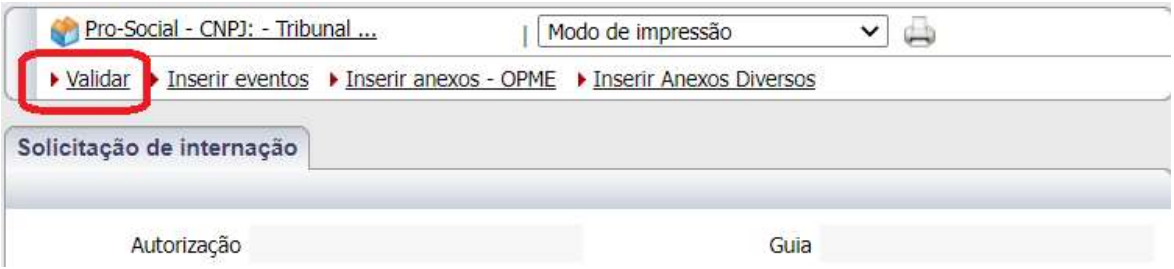

17.3 Após lançados os códigos de OPME, o pedido será analisado pelo Pró-Social e o prestador deverá acompanhar o status do pedido na aba 'Resumo'.

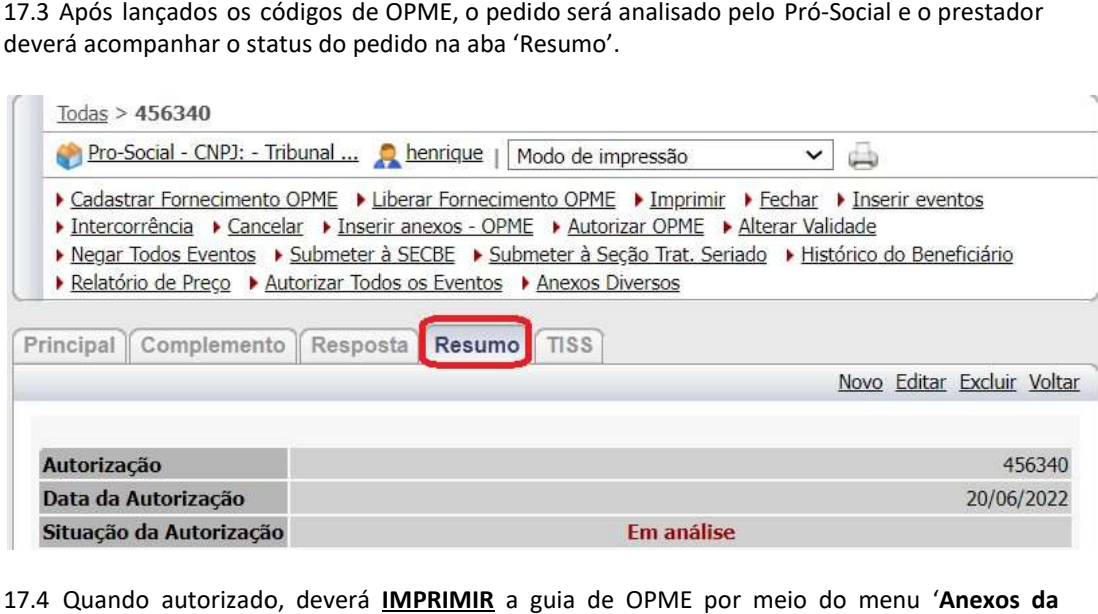

17.4 Quando autorizado, deverá **IMPRIMIR** a guia de OPME por meio do menu 'Anexos da Solicitação - OPME'.

Caso seja necessário inserir novos códigos de OPME, utilizar o botão 'Inserir novos itens de OPME' por meio do menu 'Anexos da Solicitação - OPME'.

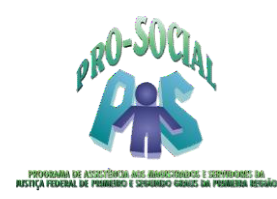

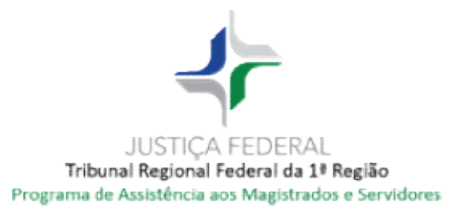

- ▶ Solicitações ativas
- Solicitações canceladas
- Anexos
- Anexos da Solicitação OPME
- Observações

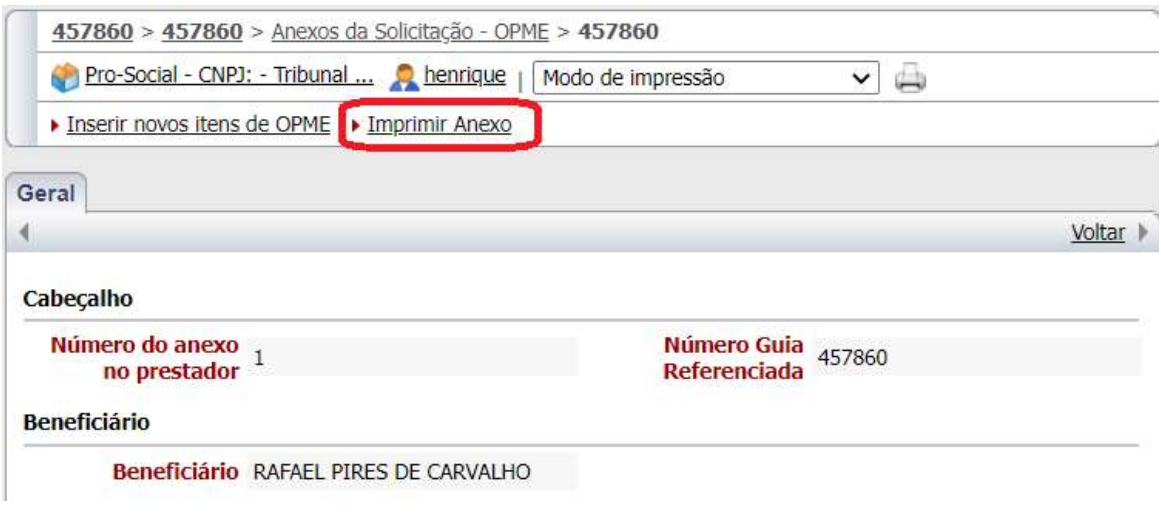

- **Enviar Senha de Autorização no Faturamento Eletrônico/XML**
- 18. O faturamento eletrônico/XML deverá conter, obrigatoriamente, o número da **SENHA** de autorização informada na guia autorizada, a fim de subsidiar o processamento da despesa.

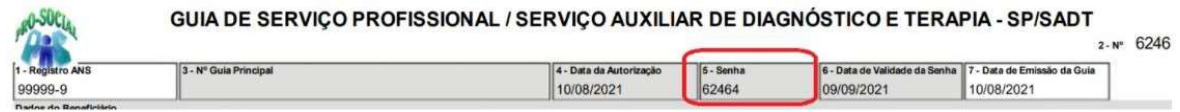

#### **• Buscar Pedidos de Autorização**

19. O prestador poderá consultar o histórico dos pedidos de autorização dos beneficiários O prestador poderá consultar o histórico dos pedidos de autorização dos beneficiários<br>por meio do <u>NOME</u> ou <u>NÚMERO DO PEDIDO DE AUTORIZAÇÃO</u>, para tal, basta selecionar uma das colunas (Autorização ou Nome) e digitar os dados no campo Pesquisar. No exemplo abaixo, utiliza-se como referência de busca o nome do beneficiário.

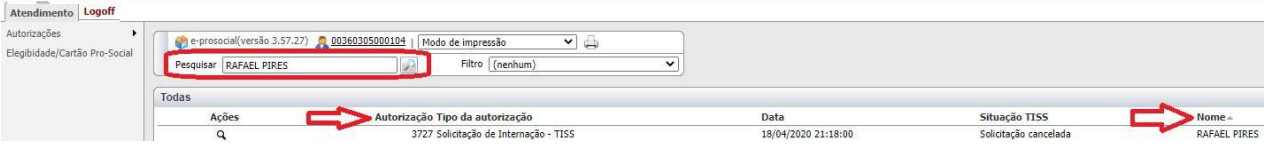

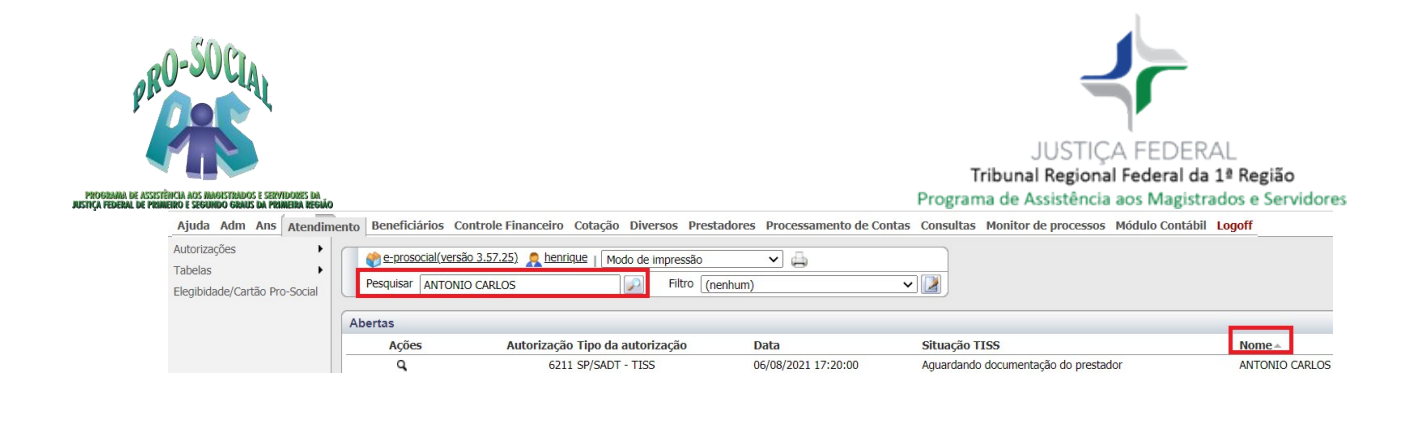

# Cancelar Pedido de Autorização

20. O prestador poderá cancelar o pedido de autorização por meio do botão 'Cancelar', localizado no menu superior.

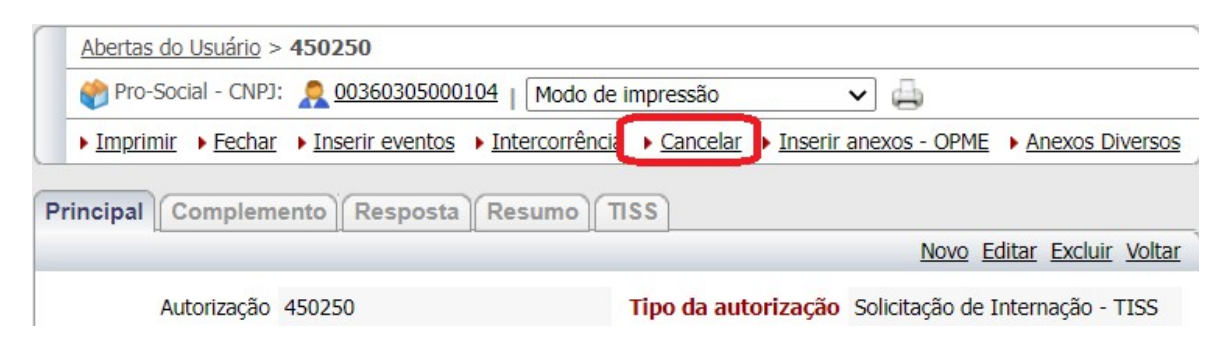

- Cancelar um Envento/Procedimento no Pedido de Autorização
- 21. O prestador poderá cancelar evento(s) inserido(s) no pedido de autorização através do Menu 'Solicitações Ativas' > Abrir através da Lupa o evento desejado e clicar no botão 'Cancelar'.

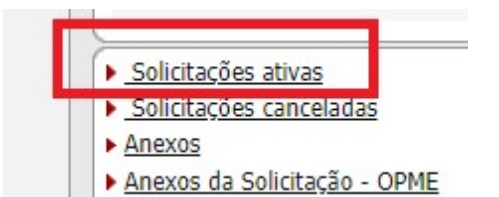